## Saving PiP For Me on your home screen (iPhone)

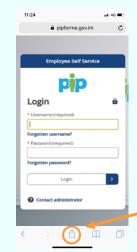

**STEP ONE:** Open a web browser on your phone and enter

https://pipforme.gov.im/tlive\_ess

This will bring up the log in screen for PiP for Me.

**STEP TWO:** Select the **Share** button

**STEP THREE:** At the bottom of your screen, scroll down through the icons until you find the **Add to Home Screen** Button

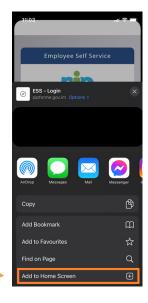

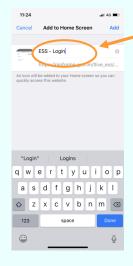

STEP FOUR: Select the Add to Home Screen button and then rename your icon "PiP for Me"

**STEP FIVE:** Select **Add** which should close your browser and return you to your home screen

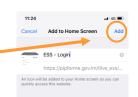

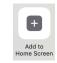

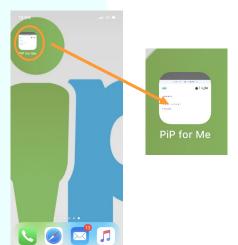

**STEP SIX:** Your new app "PiP for Me" should now be on your mobile home screen.

If you now select this PiP for Me will load ready for you to log in.

## **PiP access support:** Email: pipsupport@gov.im

Tel: 685999

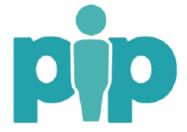